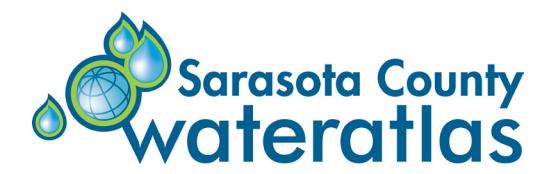

# E YOUR OW

**HOW TO USE THE ADVANCED MAPPING TOOL ON THE WATER ATLAS**

*The Advanced Mapping Tool on the Sarasota County Water Atlas gathers in one place the map-related data that you see displayed throughout the Water Atlas website. You can can find it here: http://maps.wateratlas.usf.edu/sarasota/*

### **About This Tool**

Use this interactive tool to explore data related to:

- Watersheds, bays, lakes, rivers
- Sampling locations: water quality, water levels, rainfall
- Population and land use
- Habitats: seagrass, artificial reefs, conservation lands
- Aerials: Current and historic
- Depth
- Regulatory status

## **Changing the Map Extent**

- A map's "extent" is the geographic area that is visible.
- Click and drag anywhere on the map to "pan" it.
- Use the buttons or your mouse wheel to zoom in and out; double-click to zoom in.
- Click the Home button to return to the default map extent.
- Use the search box to find a particular location. Type an address or the name of a place and hit Enter.
- If location service is enabled on your device, click My Location to center the map on your current location.

### **Understanding Layers**

• Data is organized into layers. Click the Layer List icon to see available layers and choose layer options.

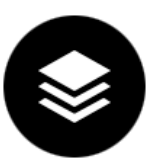

- Initially, just the county boundary and waterbodies are shown on the map.
- Use the checkboxes in the Layer List to make other layers, or groups of layers, visible.
- Click on the arrow to the left of a layer's name to show its legend, and on the dots to the right for layer options.
- Click on the map to get a popup with data for the visible layer(s); you can enable or disable these popups for each layer using the option menu in the Layer List

You can use this tool to create your own custom map:

- 1. Choose a map extent showing the area of interest.
- 2. Choose which layer(s) you want to be visible.
- 3. Set the transparency for each layer and move it up/ down in the Layer List to put layers in desired order.
- 4. Print your map, or save it as a PDF or image file.

GLASS 200 *RIVERSIDA BUSANDA* **Sarasota County Water Atlas** ArcGIS World Geocoding Service Zoom In **Zoom Out** Home **My Location Previous Extent Next Extent** lX **Tools** Draw **Share Bookmark** Print **Measure** About Download Basemaps Filters Info Summary Near Me **Tools Add Data Legend Show Sample Sites**  $\frac{1}{2}$  -82.753 27.459 Degrees  $4<sub>mi</sub>$ 

*The image below shows the controls available for manipulating the map. See other side for more details.*

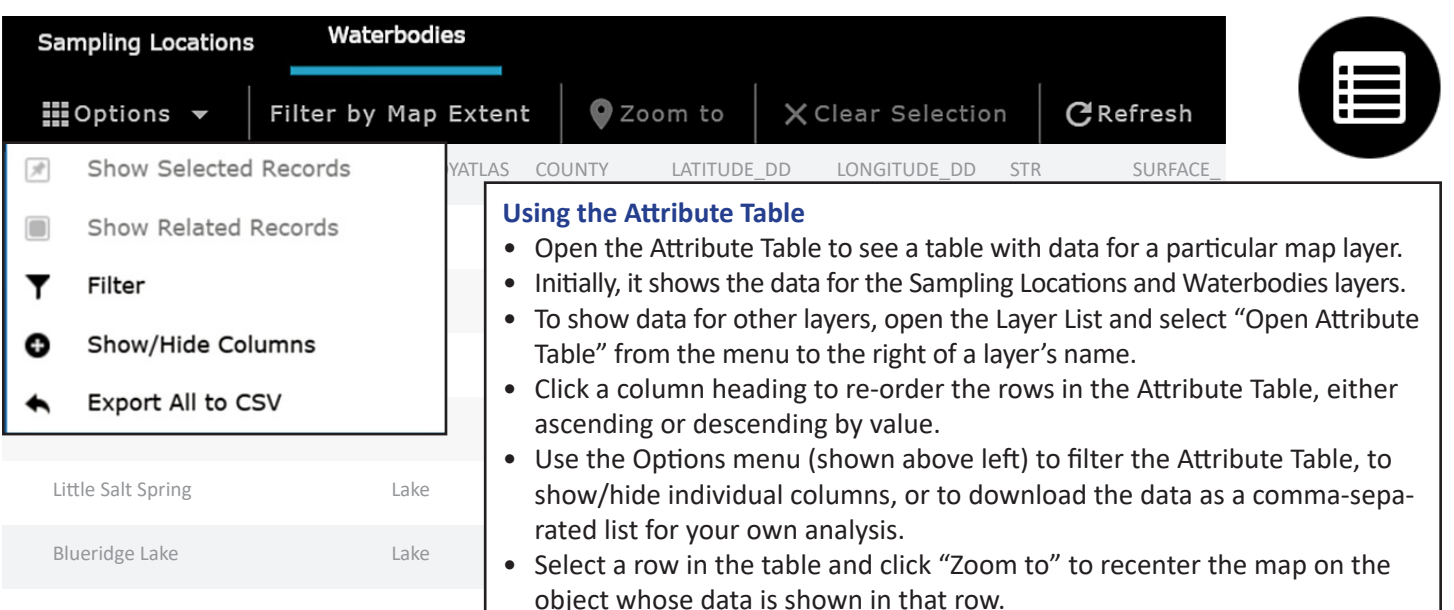

#### **Search Tools**

- Click on the magnifying glass icon to see the Enhanced Search tools.
- You can search for objects on layers related to water resources: waterbodies, watersheds, sampling locations, impaired waters, and drainage basins.
- Use the "By Value" tab to search using names or IDs.
- Use the "By Shape" tab to search by drawing on the map to find all objects on a layer that are on/in an oval, rectangle, line or polygon.
- Use the "By Spatial" tab to combine searches on two different layers. For example, you could search for a watershed By Name, then search By Spatial to find all sampling locations within that watershed.
- Results from all three types of search are shown on the Results tab.
- You can add to or subtract from the current search results using the By Shape or By Value searches.

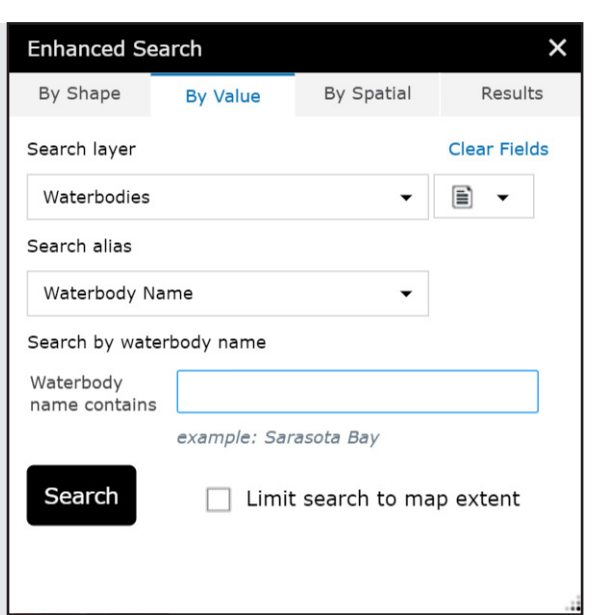

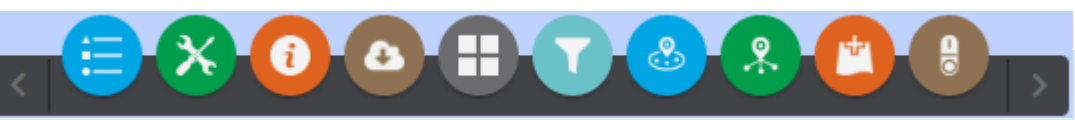

#### **More Widgets and Tools**

Experienced map users will appreciate the suite of widgets/tools provided. Using them, you can:

- Show/hide legends for all visible layers
- Download a personal geodatabase with the core GIS data used on the Water Atlas
- Change the base map
- Use a filter to show/hide selected waterbodies and/or sampling locations based on their attributes
- Find waterbodies near a particular street address/place
- Show a list of the waterbodies and/or sampling Locations within the current map extent
- Add more layers from external sources: web service, shapefile, CSV, GPX, KML, GeoRSS, or GeoJSON file; or, a layer created by Sarasota County's GIS department
- Show/hide all sampling locations
- Export/print your custom map, in a size/format that you select
- Measure area or distance using selectable units, or find the latitude/longitude of a particular point on the map
- Draw on the map or add labels to it
- Create a bookmark to save a map extent